## **5 GERENCIANDO DADOS ALFANUMÉRICOS**

Até aqui você aprendeu algumas maneiras de associar informações alfanuméricas armazenadas nas suas bases de dados a um mapa, seja rotulando os elementos geográficos com os campos desejados, seja através da criação de mapas temáticos que ilustram padrões desses dados. Este conhecimento pode ser particularmente útil se você é também capaz de manipular as suas bases de dados, realizando cálculos e trabalhando com os campos existentes para conduzir análises e para obter novas informações a partir dos mesmos. Isto é o que nós vamos fazer nesta seção.

Como você deve lembrar, a partir de um mapa, é possível abrir facilmente todas as bases de dados a ele associadas. Assim sendo, vamos começar uma vez mais abrindo o mapa.

- Selecione a opção *File-Open* ou o ícone **idea** na Barra de Ferramentas e abra o arquivo *nowhere*;
- Selecione a camada *Cities* a partir da lista de camadas da Barra de Ferramentas para começar o exercício com esta base de dados;
- Abra a janela da base de dados através do ícone  $\boxed{\text{[III]}$  e você verá quatro campos de dados associados com as "Cidades de Nowhere": *ID*, *Longitude*, *Latitude*, e *Name*;
- Ative o ícone **Fill** outra vez ou selecione a sequência de comandos *File-New Dataview* a partir do Menu Principal e você verá a caixa de diálogo a seguir:

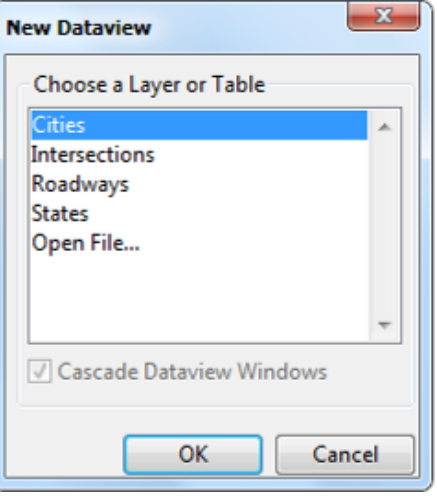

A partir da lista nesta caixa de diálogo você pode abrir qualquer outra base de dados associada ao seu mapa, mesmo que ela pertença a uma camada que esteja, neste momento, escondida. Para isso, você

tem apenas que selecioná-la com o *mouse* e clicar no botão OK. Desta lista constam também os nomes de todas as tabelas abertas, se por acaso existirem (não é este o caso agora). Selecione a camada *Intersections* (que também pode estar aparecendo com o nome *Node* ou *New Endpoint Layer*) e acione o botão OK. Repita os mesmos passos para abrir as bases de dados associadas com as camadas *Roadways* e *States*.

Vá agora ao Menu Principal e escolha a opção *Window*. Usando esta opção você pode ver os "nomes" de todas as janelas abertas na parte inferior do Menu que se abriu, como mostrado a seguir. Neste caso, você pode ver que existem cinco janelas abertas. A opção com uma marca do lado esquerdo é sempre a janela ativa ou aquela "na qual você está" naquele momento específico. As duas primeiras opções da lista mostrada agora estão relacionadas à base de dados de pontos. A primeira está associada com a janela do mapa e a segunda com a vista da base de dados (aquela que você abriu diretamente a partir do mapa).

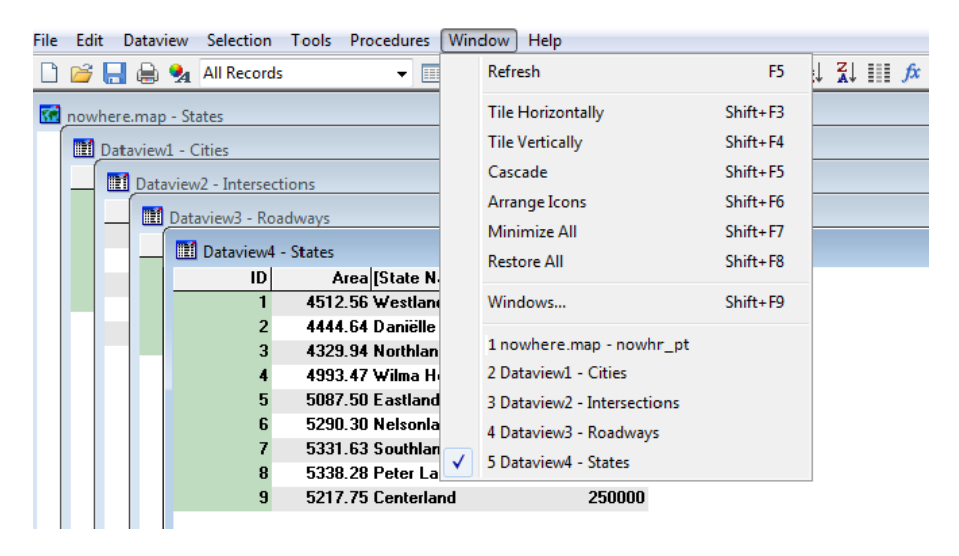

Observe que, sob certas condições, no entanto, é também possível obter *2 Dataview1 - Cities* ao invés de *1 nowhere.map – nowhr\_pt*. Neste caso você veria o "nome" *Cities* duas vezes. Ter o mesmo nome para duas coisas diferentes pode, em alguns casos, gerar confusão. De forma a evitar problemas no futuro é uma decisão racional trocar um dos nomes. Para trocar o nome da janela do mapa, basta você seguir os passos abaixo:

- Selecione a opção *Window-1 nowhere.map - nowhr\_pt* (ou *Window-1 Cities*) do Menu Principal, de forma a fazer do mapa a janela ativa.
- Escolha File-Properties... para obter a janela a seguir. Como você pode ver, nesta janela você pode ajustar vários aspectos do seu mapa.
- Apenas digite "*Map of Nowhere*" como sendo o nome (*Title*) e clique OK para voltar à janela do mapa.

Primeiros Passos com um Sistema de Informações Geográficas para Transportes Antônio Nélson Rodrigues da Silva & Peter van der Waerden

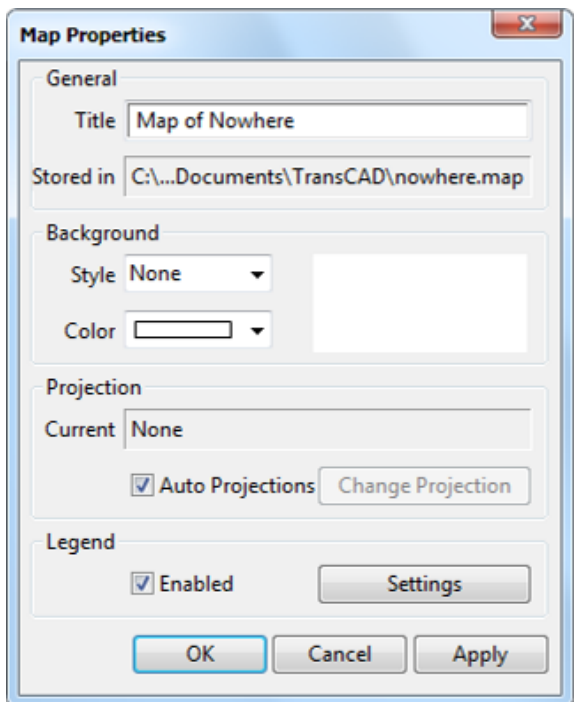

O programa também fornece a você uma ferramenta para mudar os nomes das janelas com as bases de dados. Tente fazer isso mudando o nome da janela com os dados de *Intersections*:

- Selecione a opção *Window-3 Dataview2 - Intersections* a partir do Menu Principal para ativar a janela com os dados de *Intersections*.
- Escolha *File-Properties...* ou o ícone **4** da Barra de Ferramentas para obter a caixa de diálogo a seguir, na qual você pode ajustar as características da sua janela com os dados (*dataview*). Uma opção muito útil aqui presente é a possibilidade de bloquear os dados somente para leitura (*Read-Only*), que você pode utilizar para proteger os dados originais de uma deleção acidental durante o manuseio da base de dados.
- Digite "*Roadways Intersections*" como o Título (*Title*) e clique em OK para retornar à janela com os dados.

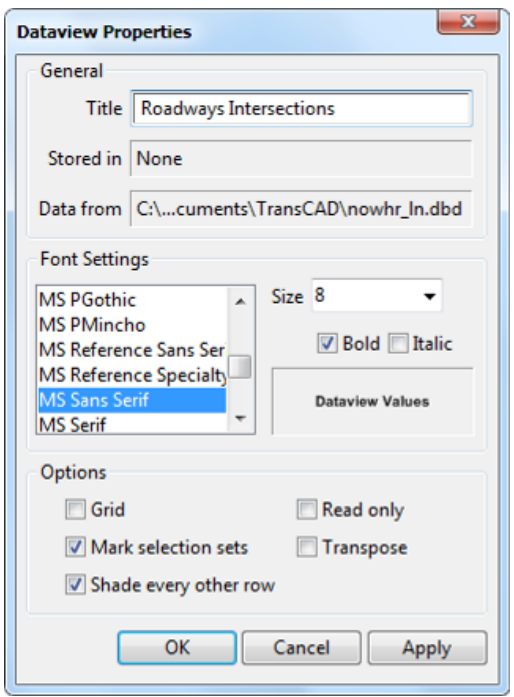

Escolha a opção *Window* novamente no Menu Principal. Observe que você tem agora cinco diferentes "nomes" para as janelas abertas. Você pode ver todas as janelas ao mesmo tempo, basta para isto selecionar *Window-Tile Horizontally* ou *Window-Tile Vertically* no Menu Principal. Faça isso agora.

Como você irá trabalhar nesta seção principalmente com as bases de dados alfanuméricos, você não necessita ver o mapa. Clique com o botão esquerdo do *mouse* em qualquer ponto do mapa para fazer dele a janela ativa e escolha a sequência de comandos *File-Close…* do Menu Principal para fechá-la. Reorganize as demais janelas abertas escolhendo novamente a opção *Window-Tile* do Menu Principal. As quatro janelas que você vê agora na sua tela são as mesmas mostradas na figura seguinte (embora elas possam estar em outras posições).

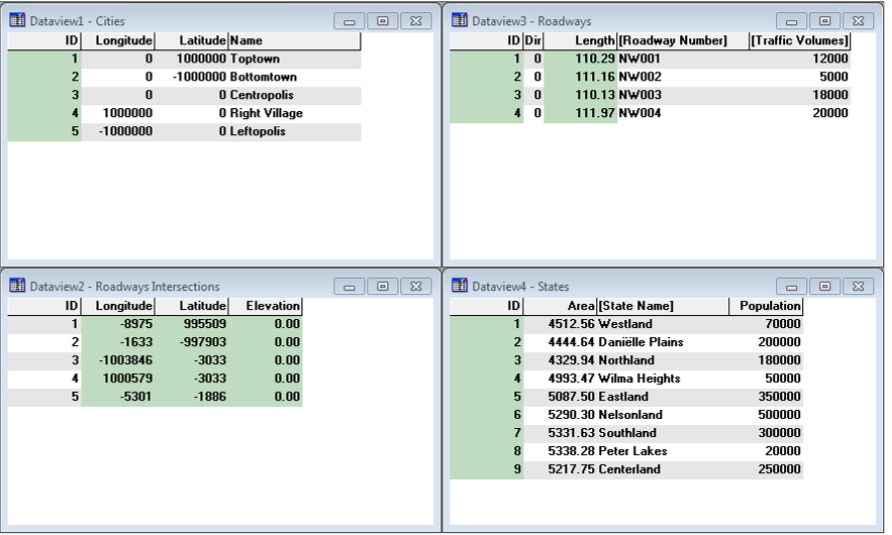

Quando você examina estas janelas (também chamadas vistas de dados - *dataviews*) você vê registros e campos. Cada linha é um registro da sua base de dados e cada coluna é um campo que contém informações sobre os registros. As bases de dados de "Nowhere" têm diferentes números de registros. Existem agora 5 cidades, 5 interseções (os pontos extremos de cada segmento de rodovia), 4 rodovias e 9 estados. Os campos destas bases de dados são específicos para cada tipo de dado, embora eles possam muitas vezes parecer semelhantes, como no caso dos campos *Name* (da base de dados *Cities*) e *State\_Name* (da base de dados *States*).

Você pode ver claramente que alguns dos campos estão sombreados. Estes são campos protegidos ou *Read-Only* (somente leitura), e isto significa que você não pode alterá-los de forma alguma. Observe que quando você ativa a opção *Read-Only* da caixa de diálogo aberta com a sequência de comandos *File-Properties…*, as colunas se tornam sombreadas, estando protegidas de alterações. O campo *ID* tem que estar presente em qualquer base de dados, e alguns outros campos são automaticamente criados pelo programa (*Longitude* e *Latitude* para bases de dados de pontos, *Length* e *Dir* para a camada de linhas de bases de dados de linhas e *Area* para bases de dados de áreas).

Estes campos criados pelo programa são armazenados como partes de arquivos geográficos e o programa não utiliza nenhum outro tipo de arquivo para armazenar este tipo de informação. Mas você provavelmente quer armazenar outras informações além destas, o que também é possível. Você já aprendeu como adicionar ou modificar campos na segunda seção deste material. Estes campos adicionais podem ser projetados de acordo com as suas necessidades, mas eles são armazenados em arquivos específicos, que não são os arquivos geográficos. Este era o caso dos arquivos com extensão .*bin* que você salvou todas as vezes que criou uma base de dados (nas seções 1, 2 e 3 deste material).

Os arquivos .*bin* são chamados TABELAS (TABLES) no *TransCAD* e eles podem ser criados independentemente dos arquivos geográficos. Você poderá observar isto se abrir um dos arquivos deste tipo que criou.

- Ative *File-Open* ou o ícone da Barra de Ferramentas;
- Selecione a opção *Fixed-format Binary .bin* na lista em que aparecem os tipos de arquivos e abra o arquivo *nowhr\_pt*, como mostrado na figura seguinte:

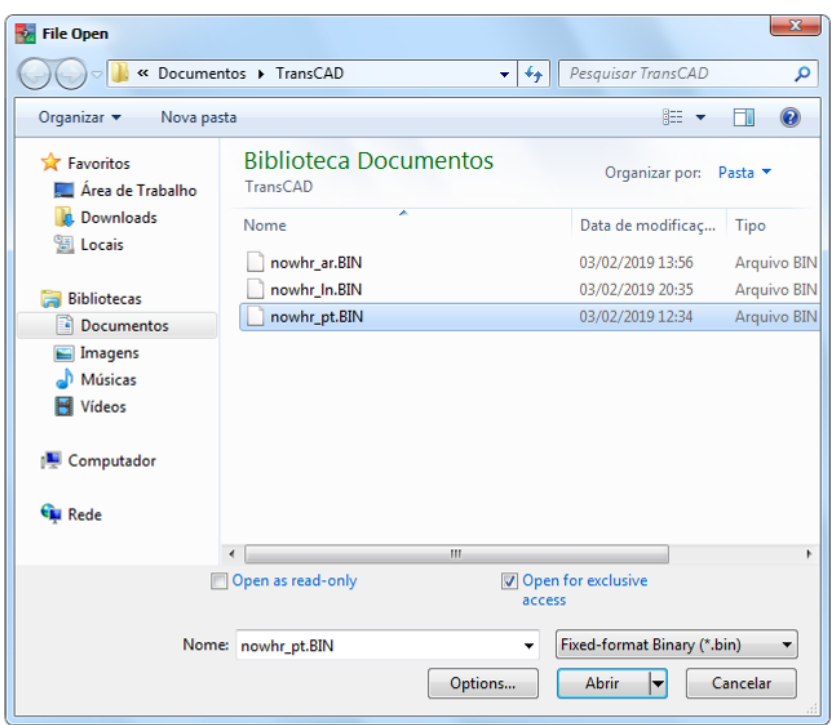

Como você deve ter notado, esta janela de dados (*dataview*) que você vê agora tem exatamente os mesmos campos da base de dados de *Cities* já aberta, exceto pelos campos *Longitude* e *Latitude*. O campo *ID*, no entanto, está presente em ambas as *dataviews*, e isto ocorre porque este é o campo que faz a ligação entre os dados do arquivo geográfico e os dados da tabela. Em outras palavras, isto significa que você pode associar qualquer tabela com um arquivo geográfico, se tiver um campo *ID* na sua tabela que seja coincidente com o campo *ID* do seu arquivo geográfico.

Você pode fazer isto ao mesmo tempo em que está criando o arquivo geográfico (como você fez nas seções 1, 2 e 3) ou em qualquer momento que desejar, e o procedimento pode também incluir arquivos de diferentes fontes. Para este propósito é possível utilizar não somente arquivos do tipo *Fixed-format Binary* (com extensão *.bin*), mas também arquivos de texto separado por vírgulas (*Comma-delimited Text files*, com as extensões *.txt* e *.csv*), texto com formato fixo (*Fixed-format Text files*, com a extensão *.asc*).

Agora você irá criar um arquivo de tabela, apenas para aprender como anexar um arquivo externo a um arquivo geográfico existente.

- Escolha a sequência de opções *File-New* do Menu Principal;
- **Marque a opção Table (Arquivo de Tabela);**
- Acione o botão OK;
- Escolha a extensão *dBase/Fox Pro* e clique em OK;

A caixa de diálogo a se abrir assemelha-se àquela que você viu quando adicionou campos aos seus arquivos geográficos.

Se você agora adicionar campos e clicar OK, você apenas precisa atribuir um nome ao novo arquivo para criar uma TABELA (TABLE). Mas se você fizer isto desta maneira, você precisará adicionar e preencher todos os registros da nova tabela um a um, incluindo o campo *ID*. Você não precisa fazer isto, porque o programa faz isto para você se você marcar a opção *Add Records* na seção *Record Information* (*Gerar Registros Automaticamente*), localizada na parte inferior da janela. Faça isto agora:

 Clique na opção *Add Records*. Será aberta uma janela na qual você pode ver três diferentes métodos para geração de registros. Como você já sabe que irá associar a nova tabela com a base de dados de *Cities*, você pode pedir ao programa para preencher os registros da nova tabela, combinando-os com os registros da base de dados, como ilustrado a seguir:

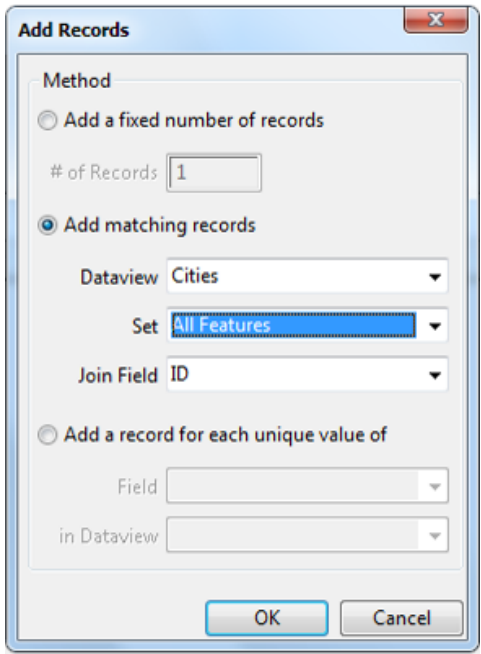

- Acione a opção OK para retornar à janela anterior. Como você usou a opção de geração automática de registros (*Add Records*), o programa adicionou automaticamente o campo *ID* à sua tabela. Caso contrário você mesmo teria que acrescentar um campo para armazenar os IDs.
- Adicione outro campo de inteiros e chame-o de *City Population* (população da cidade), como mostrado na figura seguinte. Acione a opção OK.

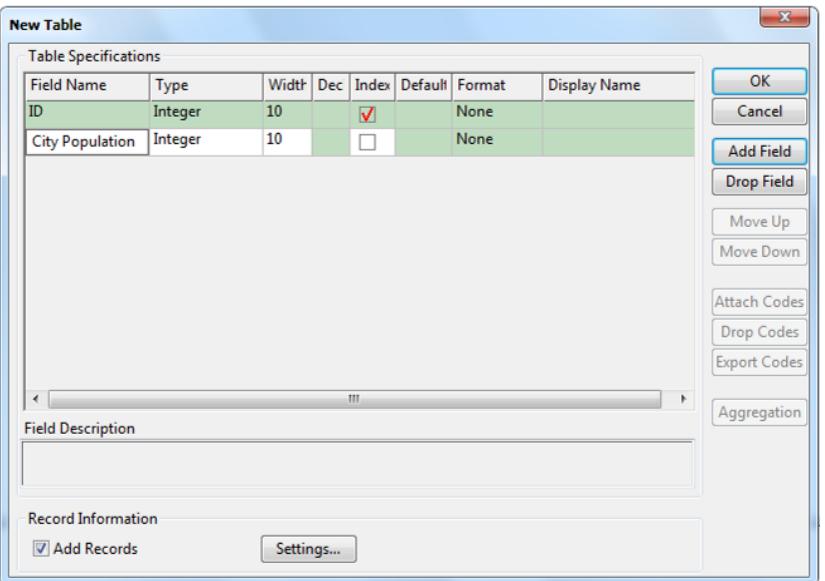

■ Defina o nome do arquivo como pt\_table, e clique em SAVE. Você tem agora uma nova vista dos dados (*dataview*) na sua tela, na qual a base de dados de *Cities* e a nova tabela são mostradas simultaneamente, lado a lado, como uma VISTA CONJUNTA (*JOINED VIEW*). A janela resultante é mostrada abaixo:

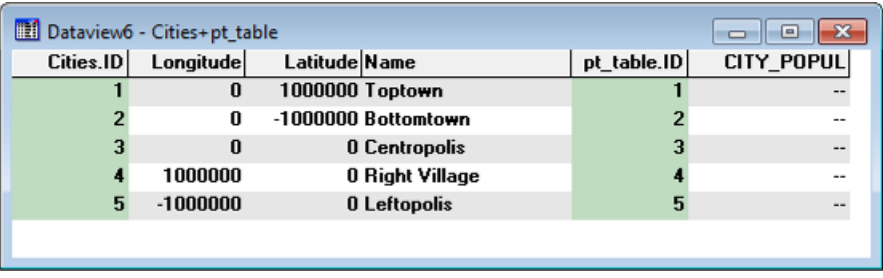

No programa *TransCAD*, você pode criar ou desfazer *JOINED VIEWS* a qualquer momento que desejar (e não apenas no momento da criação de uma nova tabela), da forma como está descrito a seguir.

Para desfazer uma VISTA CONJUNTA (*JOINED VIEW*): escolha *Dataview-Drop Join…* no Menu Principal. Selecione (isto é importante!!), na janela que surge, a vista conjunta que você deseja desfazer e clique em *Drop*:

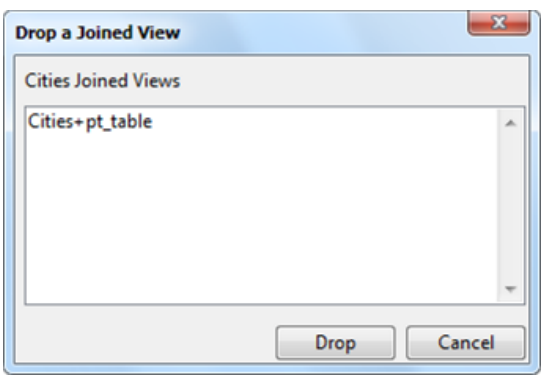

Para recriar a VISÃO CONJUNTA (*JOINED VIEW*): escolha *Dataview-Loin...* ou o ícone <sup>36</sup> na Barra de Ferramentas. Selecione o que você deseja juntar nas alternativas oferecidas pela nova caixa de diálogo e clique em OK:

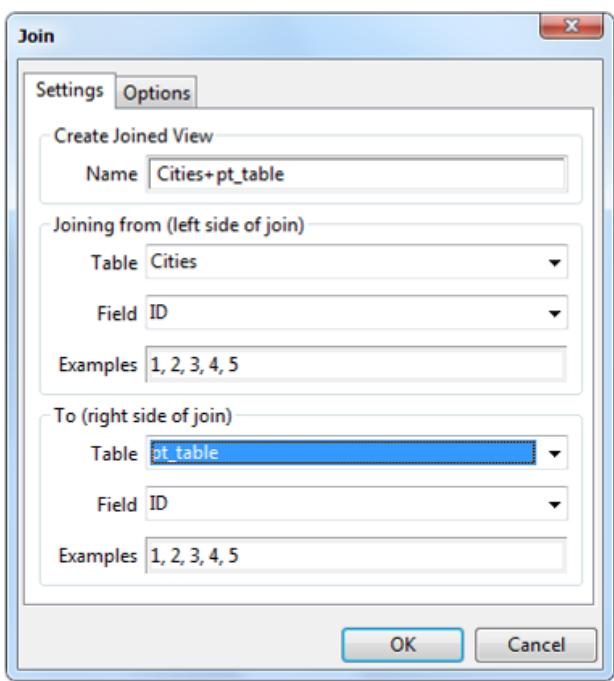

Se você fez exatamente como consta na figura acima, você tem agora novamente a mesma *JOINED VIEW* que tinha antes de desfazê-la. Preencha agora o campo *City\_Population* da sua *JOINED VIEW* copiando os valores da última coluna mostrada na figura a seguir:

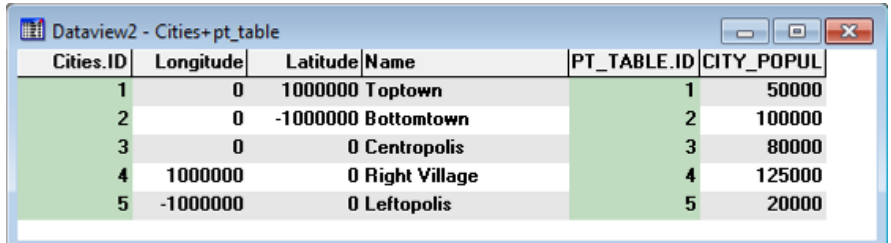

Os dados que você tem na *JOINED VIEW* têm as mesmas características dos dados do arquivo geográfico original. Isto significa que você pode utilizar dados armazenados originalmente em uma tabela para, por exemplo, criar mapas temáticos ou campos de fórmula. Você já aprendeu como criar um campo de fórmula na Seção 4 deste material, ao mesmo tempo em que construía mapas temáticos. Você pode fazer isto diretamente da sua vista de dados (*Dataview*), selecionando os comandos *Dataview-Formula Fields...* ou o ícone  $\boxed{\mathbf{f}x}$  da Barra de Ferramentas. Estas opções, no entanto, não criam automaticamente mapas temáticos a partir do novo campo de fórmula.

Há várias opções para ajudá-lo a gerenciar as suas bases de dados alfanuméricos. Você irá trabalhar com algumas delas neste momento para fazer alterações na maneira como a sua *JOINED VIEW* é apresentada na tela. Antes de qualquer outra coisa, clique com o botão esquerdo do *mouse* no cabeçalho da coluna *Name* (o cabeçalho é a área cinza que aparece no alto da coluna). Quando você faz isto, a coluna inteira escurece, indicando que ela agora está selecionada. Você pode mover uma coluna selecionada tanto para a direita como para a esquerda apenas fazendo uso das flechas existentes no teclado do computador. Você pode também estender uma seleção pressionando a tecla *SHIFT* e clicando em outras colunas com o *mouse*, ou remover qualquer coluna da seleção realizando procedimento semelhante, através da tecla *CTRL*. Além disso, na Barra de Ferramentas existem ícones projetados para tarefas específicas:

- (ou *Dataview-Column Settings…*) para ajustar as características das colunas;
- (ou *Dataview-Fields…*) para adicionar ou remover colunas;
- para esconder uma coluna (se você quiser mostrá-la novamente você deve recorrer à opção anterior);
- e (ou *Dataview-Sort…*) para organizar a tabela a partir de uma coluna em ordem crescente ou decrescente, respectivamente;
- (ou *Dataview-Lock Columns*) para travar ou destravar a coluna. Colunas *travadas* não se movem quando percorremos a janela de dados para a direita ou para a esquerda.

Tente empregar as opções apresentadas acima para dar à sua janela de dados a aparência que desejar. Se você fechar o programa agora sem salvar nada, os dados continuarão no arquivo quando você o abrir novamente, mas as mudanças no aspecto da base de dados (incluindo a *JOINED VIEW*) serão perdidas. O *TransCAD* trabalha com mapas e janelas de dados alfanuméricos de forma bastante semelhante, logo, SE VOCÊ QUISER SALVAR A MANEIRA COMO A SUA JANELA DE DADOS ALFANUMÉRICOS APARECE NA TELA, VOCÊ DEVE SALVÁ-LA COMO UM ARQUIVO DE VISTA DE DADOS (DATAVIEW FILE, COM A EXTENSÃO .DVW).

Selecione *File-Save...* ou o ícone **na Barra de Ferramentas**, salve a sua *dataview* (aquela que contém a VISTA CONJUNTA - *JOINED VIEW*) com o nome *city\_nw* e feche o programa.

## **6 MÉTODOS DE SELEÇÃO**

Uma das mais importantes características dos Sistemas de Informações Geográficas é a sua capacidade de realizar análises tanto com dados espaciais quanto com dados não espaciais. Algumas vezes, no entanto, você não deseja utilizar todos os dados disponíveis, mas somente uma parte específica do seu conjunto de dados. Para estar preparado para esta situação, nesta seção você irá aprender como selecionar informações tanto de um mapa quanto de uma tabela de dados.

As ferramentas de seleção oferecidas pelos programas são muito úteis, pois é através delas que você pode utilizar as várias rotinas neles disponíveis somente com os dados que você realmente quer usar. Você pode selecionar dados de várias maneiras, mas nós vamos começar em uma janela de mapa e em seguida trabalhar com uma janela de dados:

- Escolha *File-Open* ou o ícone **icone** na Barra de Ferramentas e abra o arquivo *nowhere*.
- Remova todos os mapas temáticos, se ainda existirem (se você não se lembra como fazer isto volte à seção 4 deste material);
- Esconda a camada *Roadways* (se você não se lembra como fazer isto leia a seção 3 novamente);
- Selecione a camada *States* na lista da Barra de Ferramentas de forma a começar o exercício com esta base de dados;
- Ative a ferramenta de seleção por indicação (*Select by Pointing*) através do ícone da caixa de ferramentas de seleção (para abri-la, clique em *Tools-Selection* ou no ícone da Barra de Ferramentas). Selecione o estado *Northland* com o botão esquerdo do *mouse* e o mesmo irá imediatamente mudar de cor, indicando que ele agora está selecionado. Ao mesmo tempo, um novo elemento aparecerá na legenda do mapa, trazendo informações relativas ao conjunto selecionado.
- Selecione agora com o *mouse* o estado *Southland*. Você verá que *Southland* também ficará em destaque, pertencendo ao conjunto de elementos selecionados. Se você quiser remover itens de um conjunto de seleção, você deve segurar a tecla CTRL enquanto clica com o *mouse* nos itens que deseja retirar.

Há três outras ferramentas de seleção disponíveis no menu principal - *Selection Toolbox*

 *- Select by Circle* - usada para selecionar itens que estiverem totalmente inseridos em um círculo;

- **T**. Select by Shape usada para selecionar itens que estiverem totalmente inseridos em uma área irregular;
- *- Clear Selection* usada para desfazer uma seleção existente.

Tente usar as ferramentas *Select by Circle* e *Select by Shape* no seu mapa e, quando você tiver concluído, desfaça a seleção com a tecla *Clear Selection.* Em seguida você terá que ativar o comando *Window-Refresh* para ver o seu mapa novamente como ele estava desenhado antes da seleção, porque alguns de seus detalhes foram escondidos pelos elementos selecionados.

Selecione novamente os estados *Northland* e *Eastland*, como mostrado na figura a seguir.

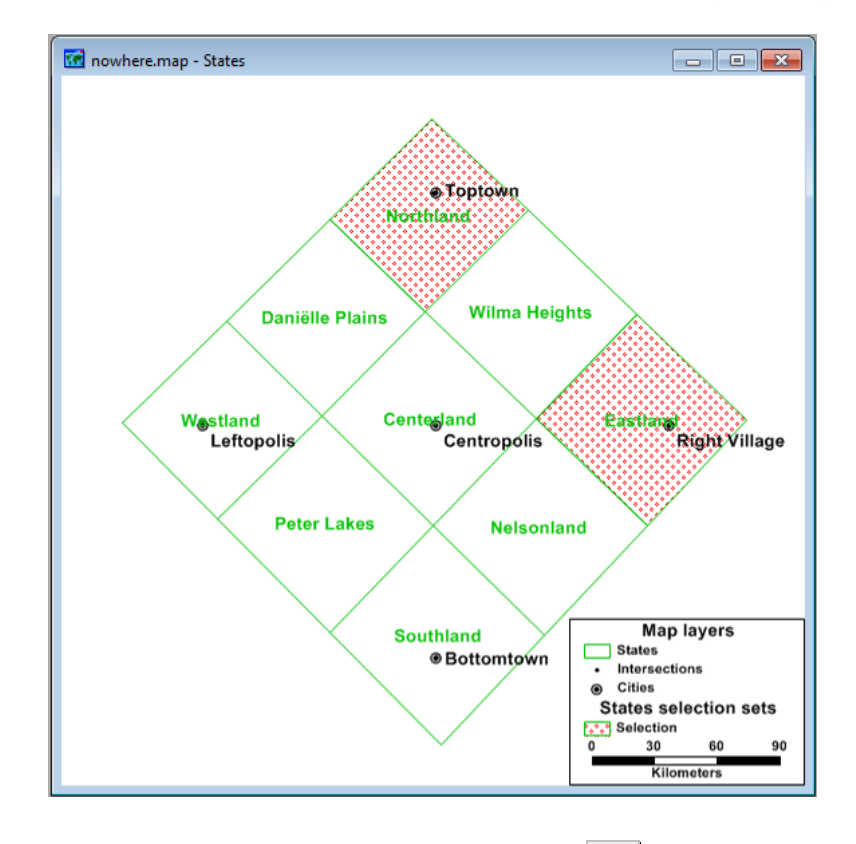

- Abra a janela dos dados alfanuméricos através do ícone **EEI** e você verá uma coluna estreita à esquerda do primeiro campo de informações. Isto indica que há um conjunto de seleção ativo. Nesta coluna você pode também ver os dois itens selecionados marcados com a mesma cor e padrão com que você os viu na janela do mapa.
- Clique com o botão esquerdo do *mouse*, nesta mesma coluna, sobre o registro *Wilma Heights* para incluí-lo no conjunto de seleção. Verifique em seguida na janela do mapa se o novo item foi realmente incluído no conjunto de seleção.
- Retorne à janela que contém os dados alfanuméricos e remova o registro *Eastland* do conjunto de seleção clicando sobre a sua linha na coluna em que estão marcados os elementos selecionados.

Você pode mostrar todos os registros da sua base de dados ou somente os itens selecionados. Para visualizar somente os registros selecionados na sua janela de dados você deve escolher qual conjunto de seleção deseja ver, selecionando-o a partir da lista existente na Barra de Ferramentas. Lembre-se que

existe uma Barra de Ferramentas para a janela do mapa e outra diferente para a janela de dados alfanuméricos. A opção ilustrada abaixo está disponível somente na Barra de Ferramentas da janela de dados alfanuméricos.

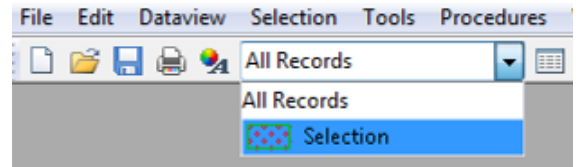

Escolha a opção *Selection* na lista da Barra de Ferramentas e você deverá obter a seguinte janela:

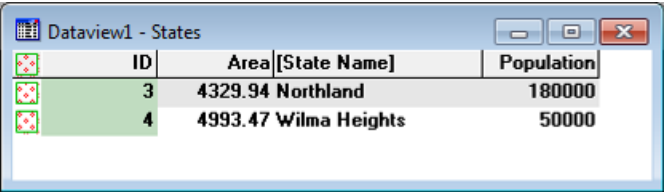

Você pode ter vários conjuntos de seleção ao mesmo tempo. Se este for o caso, então você terá várias colunas mostrando as cores e padrões de cada um destes conjuntos de seleção, bem como os itens selecionados em cada conjunto. Você pode também criar conjuntos de seleção a partir da janela da base de dados, através de recursos oferecidos pelo programa, seja através de condições que você estabelece ou de características de localização dos elementos geográficos. Vamos tentar ambos os métodos agora.

- Selecione a opção *All Records* da lista na Barra de Ferramentas para ver todos os registros da base de dados novamente;
- **Escolha Selection Select by Condition ou o ícone**  $\mathcal{F}_k$  **na Barra de Ferramentas de Seleção para** ver a janela seguinte. Você tem que preencher esta janela com as condições que devem ser atendidas pelo seu conjunto de seleção, por exemplo, aqueles estados que têm mais de 100 mil habitantes. Você pode estabelecer uma única condição ou uma combinação de condições, usando um ou mais campos de informação. Escreva a condição como mostrado na figura seguinte ou a construa usando as opções do *Construtor de Condições (Condition Builder)*. Escreva *Highly Populated States* como o nome do conjunto de seleção (*Set Name*) e clique em OK para voltar à janela da base de dados.

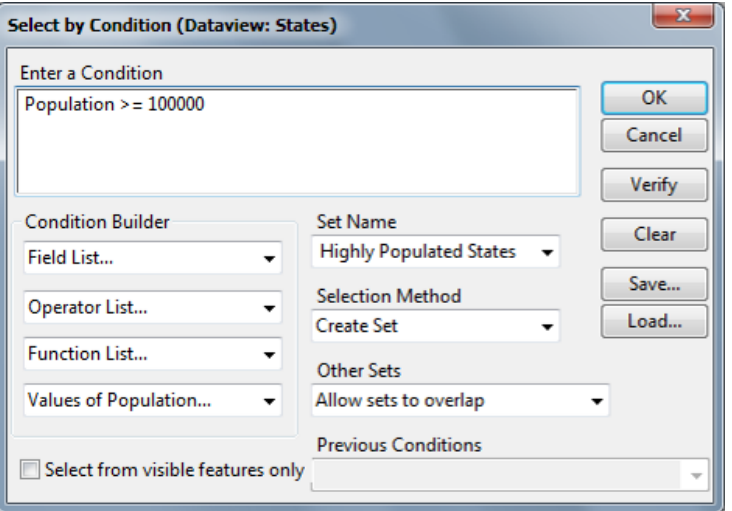

 O programa cria um novo conjunto de seleção, escreve o seu nome na lista da Barra de Ferramentas, cria e preenche uma nova coluna com as suas cores e padrões à esquerda da janela da base de dados e pinta as áreas selecionadas no mapa.

Escolha *Selection* - *Select by Location* para obter a próxima janela. Nesta janela você precisa escolher as referências espaciais que deseja usar para criar o novo conjunto de seleção, por exemplo, os estados que contêm pelo menos um registro da base de dados de cidades (*Cities*). Preencha a caixa de diálogo como mostrado na figura a seguir e atribua o nome *Main States* (estados principais) ao novo conjunto de seleção (*Selection Set*) e clique em OK para retornar à janela da base de dados.

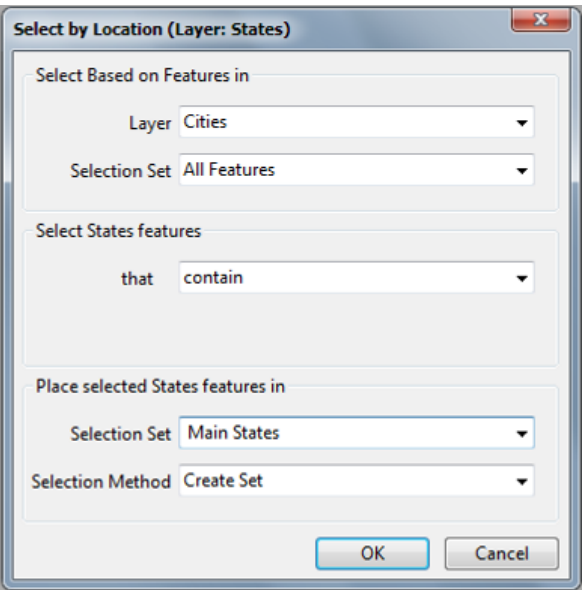

 O programa cria um novo conjunto de seleção, escreve o seu nome na lista da Barra de Ferramentas, cria e preenche uma nova coluna com as suas cores e padrões à esquerda da janela da base de dados e pinta as áreas selecionadas no mapa.

Neste momento você deve ter três diferentes conjuntos de seleção: o primeiro não tem nenhum nome específico (é sempre denominado *Selection*), o segundo é chamado *Highly Populated States* (Estados Altamente Populosos) e o terceiro chama-se *Main States* (Estados Principais). Você pode ver os registros que pertencem a cada conjunto de seleção simplesmente olhando para a base de dados de *States*, como ilustrado a seguir:

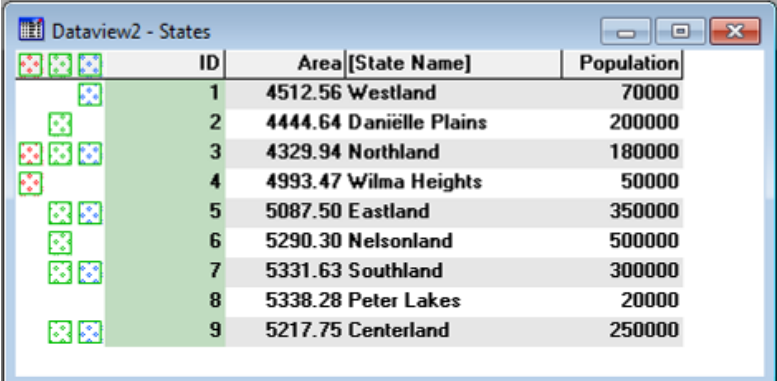

Se você ainda quiser fazer mudanças nos seus conjuntos de seleção (*Selection Sets*) como, por exemplo, renomeá-los, rotular os itens selecionados no mapa ou usar diferentes estilos, você precisa apenas

retornar à janela do mapa e selecionar *Tools-Selection* ou o ícone **Tu** na Barra de Ferramentas. A caixa de diálogo tem diversas opções que você pode usar para ajustar as características dos seus conjuntos de seleção. Estas opções são descritas brevemente na figura abaixo.

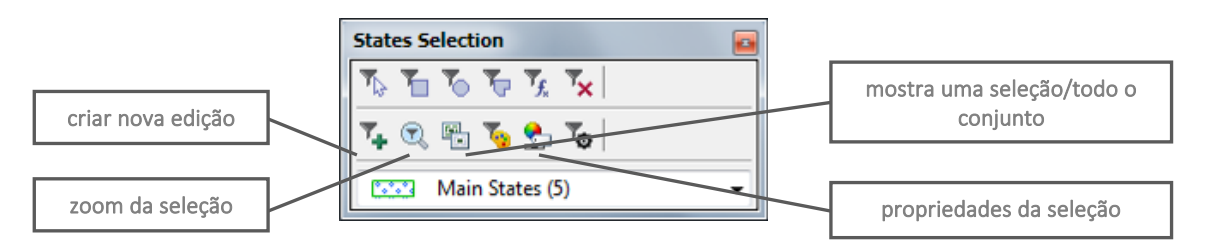

Tente usar as opções da Caixa de Ferramentas de Seleção (*Selection Toolbox*) e quando você tiver terminado, remova TODOS os conjuntos de seleção que você havia criado.

Antes de seguir para a próxima seção, é importante que você se lembre que é também possível criar conjuntos de seleção diretamente a partir de mapas temáticos. Se você não se lembra como fazer isto,

tente fazê-lo agora usando o ícone **da Barra de Ferramentas ou selecionando** *Map-Color Theme...* no Menu Principal). Crie agora um mapa temático, se preferir, como o exemplo abaixo.

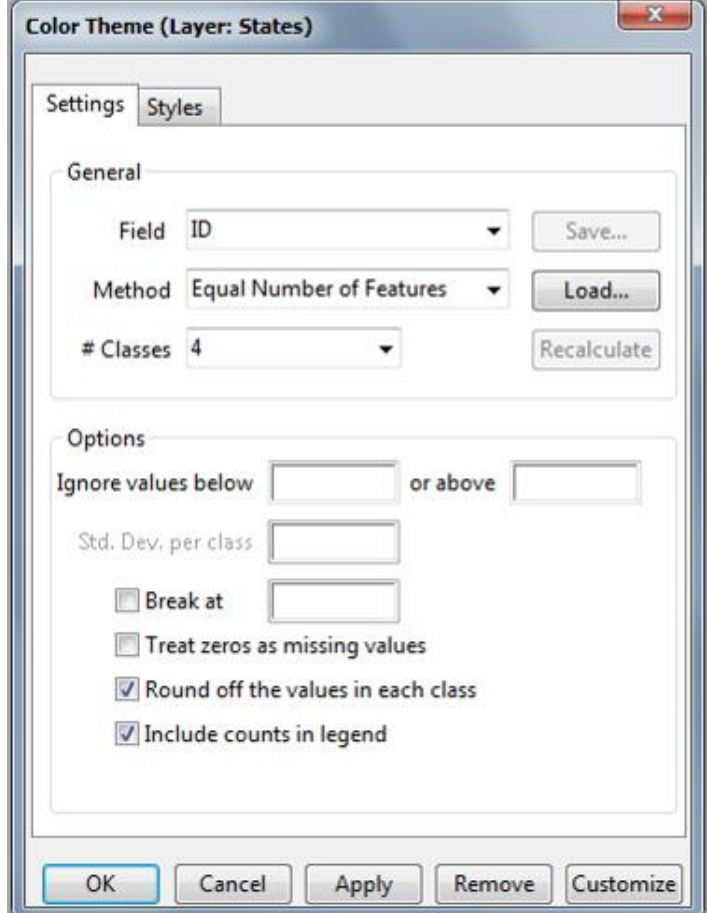

Agora, no Menu Principal, selecionando *Selection-Select by Theme* o programa mostrará uma janela com os possíveis mapas temáticos existentes (no nosso caso só existirá um). Clique em OK e abrirá outra janela, só que agora de confirmação da criação. Clique em *Yes*. Quando você concluir tudo, remova todos os mapas temáticos e grupos de seleção que você criou para a camada *States*, salve o seu mapa e feche o programa.

\*\*\*